# NCR Aloha Takeout Playing Sounds for New Orders

Last Updated: November 1, 2019

### About Playing Sounds for New Orders

Aloha Takeout (ATO) triggers a number of configured alerts when an action occurs, such as printing a chit or displaying a check-in message on the screen. This document addresses how to play a sound when a new order arrives. You can play a distinct sound for each order type, the same sound for every order type, or play a sound for a specific order type.

*You must have a speaker connected to the FOH terminal to emit an audible sound.* 

### **Creating .Wav Files and Sounds Folders**

ATO does not supply .wav files, so you need to provide a .wav file for each order type for which to play a distinct sound when a new order arrives. We recommend the duration for each sound be no more than a couple of seconds in length.

Name each .wav file using the following naming convention, 'NewXOrderAlert.wav,' where X is the name of the order type in Aloha Takeout. For example, to play a sound when a delivery order arrives, name the file 'NewDeliveryOrderAlert.wav.' Any order type that does not have an associated .wav file does not play a sound.

After you name each .wav file, create a Sounds folder under the Aloha Takeout root directory on the BOH site controller and each FOH terminal and add all .wav files. The Sounds folder on each FOH terminal does not propagate upon a refresh.

| 퉬 Sounds                                    |                                                                                                    |                    |                 |      |
|---------------------------------------------|----------------------------------------------------------------------------------------------------|--------------------|-----------------|------|
| 🕞 🖓 🗸 🕹 🗸 Loca                              | I Disk (C:) + Bootdry + Aloha TakeOut + Sounds                                                                  | 👻 🌠 Sea            | rch Sounds      | 2    |
| File Edit View Tool<br>Organize ▼ Include i | s Help<br>n library ▼ Share with ▼ Burn New folder                                                              |                    | #≡ ▼            |      |
| ★ Favorites                                 | Name *                                                                                                    | Date modified      | Туре            | Size |
| Desktop                                     | NewCall-InOrderAlert.wav                                                                                        | 7/11/2018 2:21 PM  | WAV File        |      |
|                                             | NewCateringOrderAlert.wav                                                                                       | 7/11/2018 2:21 PM  | WAV File        |      |
|                                             | NewDeliveryOrderAlert.wav                                                                                       | 7/11/2018 2:21 PM  | WAV File        |      |
| 🥽 Libraries                                 | NewDine-InOrderAlert.wav                                                                                        | 7/11/2018 2:21 PM  | WAV File        |      |
| Documents                                   | NewWalk-InOrderAlert.wav                                                                                        | 7/11/2018 2:21 PM  | WAV File        |      |
| J Music                                     | NewWebOrderAlert.wav                                                                                            | 7/11/2018 2:21 PM  | WAV File        |      |
| E Pictures                                  |                                                                                                    |                    |                 |      |
| Videos                                      |                                                                                                    |                    |                 |      |
| 🝓 Homegroup                                 |                                                                                                    |                    |                 |      |
| 📜 Computer                                  |                                                                                                    |                    |                 |      |
| Local Disk (C:)                             | and a substanting summarized water of the second states of the second states of the second states of the second | andra, philosofie, | and and a state |      |

## Configuring a Sound to Play When a New Order Arrives

You can configure each ATO order type that is aligned with a POS order mode to play a sound when a new order arrives.

 With Takeout selected in the product panel, select Maintenance > Takeout Configuration > Takeout Settings tab.

|    | akeout Settings                                                                                                    |                           |                         |                    |  |  |  |  |
|----|----------------------------------------------------------------------------------------------------|---------------------------|-------------------------|--------------------|--|--|--|--|
|    | Takeout Settings:                                                                                                    | 1 Takeout Settings        |                         | -                  |  |  |  |  |
| Та | akeout Order Modes Customer Inform                                                                                                    | nation   Deposits   Tende | ers Printing Options Ch | eck In Summary 🔹 🕨 |  |  |  |  |
| 0  | Order Modes                                                                                                    |                           |                         |                    |  |  |  |  |
|    | Туре                                                                                                    | ∇ Order mode              |                         | Add Ŧ              |  |  |  |  |
| Þ  | Call-In                                                                                                    | Web order                 |                         | Add 🔶              |  |  |  |  |
| Г  |                                                                                                    |                           |                         | Remove             |  |  |  |  |
| L  |                                                                                                    |                           |                         | Order mode         |  |  |  |  |
| L  |                                                                                                    |                           |                         | order mode         |  |  |  |  |
| L  |                                                                                                    |                           |                         |                    |  |  |  |  |
| L  |                                                                                                    |                           |                         |                    |  |  |  |  |
| L  |                                                                                                    |                           |                         |                    |  |  |  |  |
|    |                                                                                                    |                           |                         |                    |  |  |  |  |
|    |                                                                                                    |                           |                         |                    |  |  |  |  |
| r  | Order Modes Properties Receipt Printer                                                                                                    | Sundries Items Printer    | Sundries Orders Printer |                    |  |  |  |  |
| r  | Settings                                                                                                    | Sundries Items Printer    | Sundries Orders Printer | <b>^</b>           |  |  |  |  |
| r  | Settings<br>Print label                                                                                                    | Sundries Items Printer    | Sundries Orders Printer | A                  |  |  |  |  |
| r  | Settings<br>Print label<br>Track setup time                                                                                                    |                           | Sundries Orders Printer | <b></b>            |  |  |  |  |
| r  | Settings<br>Print label<br>Track setup time<br>Enable tax by destination (requires                                                                                                    |                           |                         | <u> </u>           |  |  |  |  |
| r  | Settings<br>Print label<br>Track setup time<br>Enable tax by destination (requires<br>Tippable                                                                                                    |                           |                         | A                  |  |  |  |  |
| r  | Settings<br>Print label<br>Track setup time<br>Enable tax by destination (requires                                                                                                    |                           |                         | ▲<br>▲             |  |  |  |  |
| r  | Settings<br>Print label<br>Track setup time<br>Enable tax by destination (requires<br>Tippable<br>Sound alert                                                                                                    | POS 13.1)                 |                         | ▲<br>              |  |  |  |  |
|    | Settings<br>Print label<br>Track setup time<br>Enable tax by destination (requires<br>Tippable<br>Sound alert<br>Aloha return screen<br>Select check in summary based on t                                                | POS 13.1)                 |                         | ×                  |  |  |  |  |
|    | Settings<br>Print label<br>Track setup time<br>Enable tax by destination (requires<br>Tippable<br>Sound alert<br>Aloha return screen                                                                                      | POS 13.1)                 |                         | •                  |  |  |  |  |
|    | Settings<br>Print label<br>Track setup time<br>Enable tax by destination (requires<br>Tippable<br>Sound alert<br>Aloha return screen<br>Select check in summary based on t<br>Sundry Settings                             | POS 13.1)                 |                         | ×                  |  |  |  |  |
|    | Settings<br>Print label<br>Track setup time<br>Enable tax by destination (requires<br>Tippable<br>Sound alert<br>Aloha return screen<br>Select check in summary based on t<br>Sundry Settings<br>Enable sundries printing | POS 13.1)                 | None                    | ×                  |  |  |  |  |

- 2. Select the **Order Modes** tab.
- 3. Under the 'Order Modes' group bar, select an **order type** for which to designate a sound to play.
- 4. On the Order Modes Properties tab, select **Sound alert** under the 'Settings' group bar.
- 5. Click Save.
- 6. Repeat this **procedure** for each order type for which to play a sound when an order arrives.

7. Exit the Takeout Settings function.

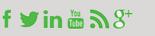

#### **Using Custom Settings (Optional)**

To alleviate configuration on the Order Modes tab, you can optionally add two custom settings in Aloha Takeout. These settings override your configuration on the Order Modes tab.

With the 'Enable Sound Alert for All Orders' custom setting, you can play a sound for every new order, regardless if you select 'Sound alert' for the order type.

With the 'Use Same Sound Alert for All Orders' custom setting, you can play the same .wav file for all new orders. The system uses the .wav file configured for the first order type with 'Sound alert' selected.

#### To add custom settings to Aloha Takeout:

 With Takeout selected in the product panel, select Maintenance > Takeout Configuration > Takeout Settings > Custom tab.

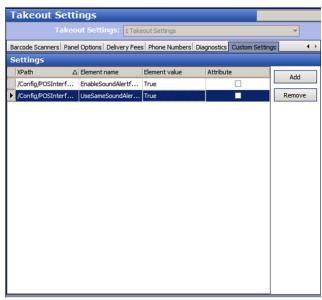

- 2. Click **Add** to add a new row.
- 3. Type /Config/POSInterface/Configuration in 'X Path.'
- To play a sound for all new orders, type EnableSoundAlertforAllOrders in 'Element name.'
- 5. Type True in 'Element value.'
- 6. Click Save.
- 7. Click **Add** to add a new row.
- 8. Type /Config/POSInterface/Configuration in 'X Path.'
- To play the same sound for all new orders, type UseSameSoundAlertforAllOrders in 'Element name.'
- 10. Type True in 'Element value.'
- 11. Click **Save** and exit the **Takeout Settings** function.

© 2019 NCR Corporation - All rights reserved.

The information contained in this publication is confidential and proprietary, and may not be reproduced or disclosed to others.

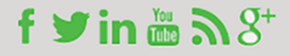